# **HANDLEIDING JAMBOARD**

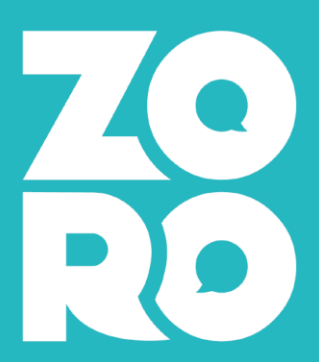

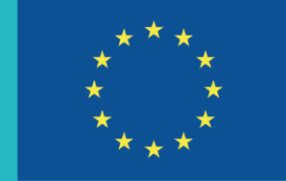

**EUROPESE UNIE** 

**Interreg D** Vlaanderen-Nederland

# **Handleiding Jamboard**

### Stap 1 – inloggen op Jamboard

Surf naa[r https://jamboard.google.com/.](https://jamboard.google.com/) 

Belangrijk om je in te loggen heb je nood aan een google account. Je kan eenvoudig een google account aanmaken met je mailadres van je organisatie via volgende [link.](https://accounts.google.com/signup/v2/webcreateaccount?flowName=GlifWebSignIn&flowEntry=SignUp) Daar selecteer je 'mijn huidige e-mailadres gebruiken)

#### Google

Je Google-account maken

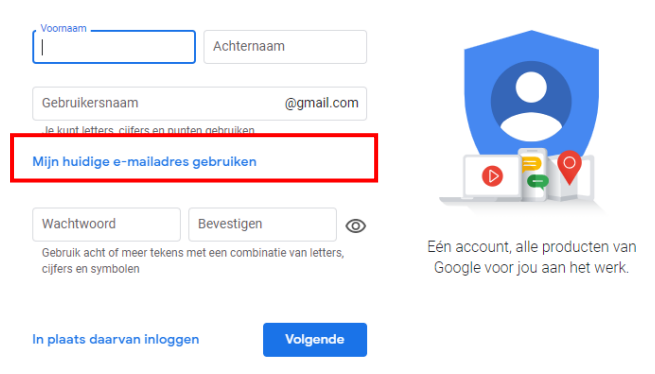

## Stap 2 – Een nieuwe jamboard maken

Je drukt op het oranje plus teken (rechts onderaan op je scherm)

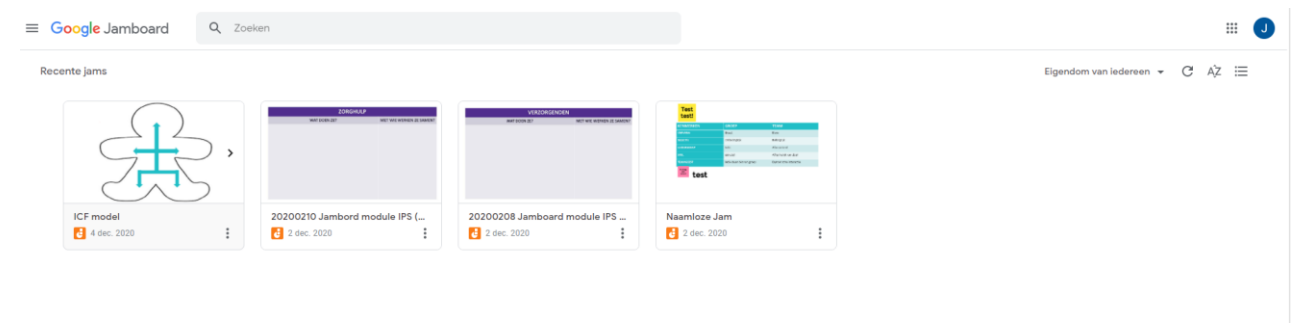

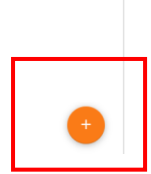

Vervolgens verschijnt er een nieuw venster met een leeg Jamboard op.

- 1. Hier kan je de naam van je Jamboard wijzigen
- 2. Met een pen schrijven
- 3. Elementen wissen
- 4. Met een cursor werken
- 5. Post-its invoegen (verschillende kleuren mogelijk)
- 6. Een afbeelding invoegen (bijvoorbeeld als achtergrond)
- 7. Een cirkel trekken
- 8. Een tekstvlak invoegen
- 9. Met een pointer werken.
- 10. Pagina 1 van je Jamboard je kan meerdere pagina's activeren door op het pijltje naar rechts te klikken.

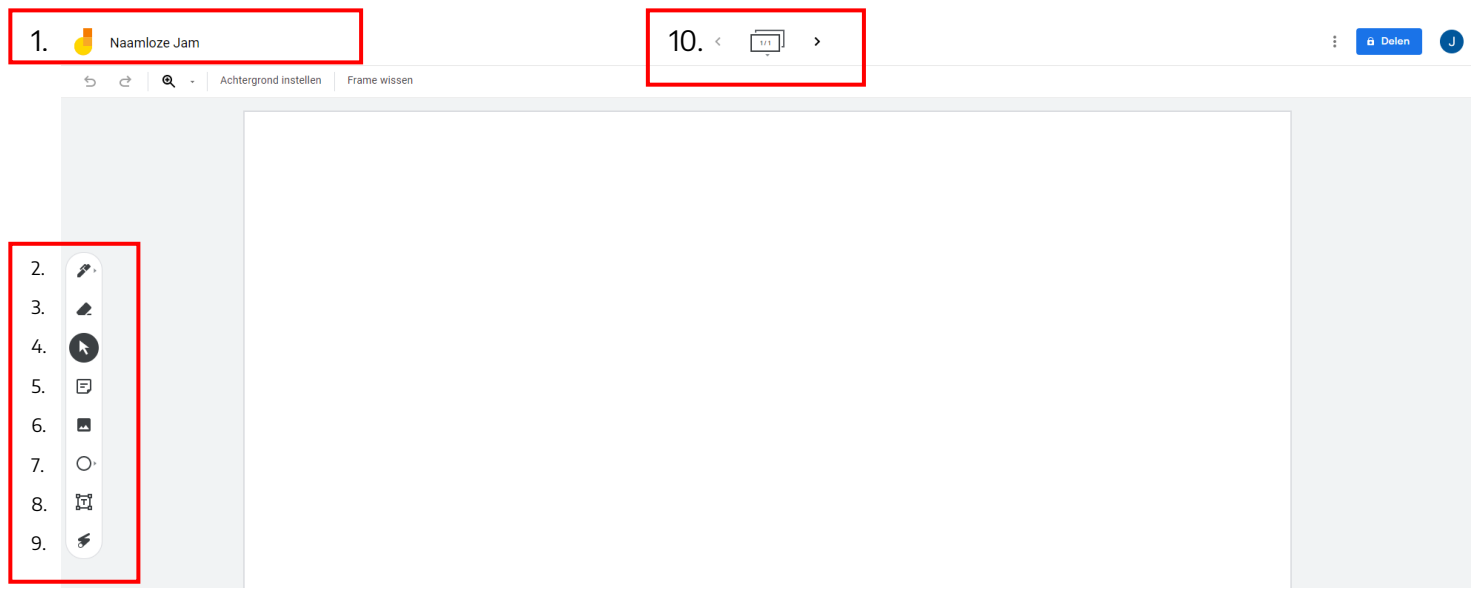

#### Stap 3 – Jamboard achtergrond opmaken

Voor de module interprofessioneel samenwerken maken we gebruik van een achtergrond om post-its over te kunnen plakken.

Bij de aanmaak van je Jamboard druk je op de knop 'achtergrond instellen'. Selecteer de laatste keuzeoptie met 'afbeelding'. De sjablonen om als achtergrond te gebruiken zijn terug te vinden op de landingspagina in bijlage 'Oefening 'wie zit er in mijn netwerk?' en 'oefening ICF'. Afhankelijk van de oefening maak je pagina's aan.

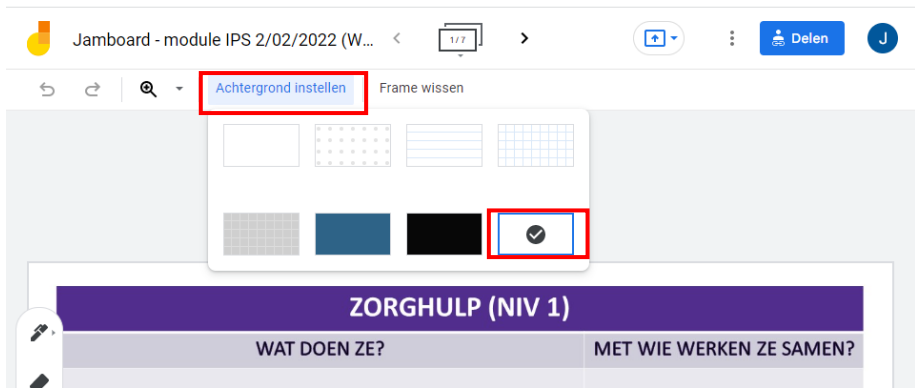

#### Stap 4 – Jamboard delen

Je kan een jamboard delen op twee manieren.

Wanneer je op 'delen' klikt (rechts bovenaan), opent een nieuw scherm. Dit nieuwe scherm bestaat uit twee delen.

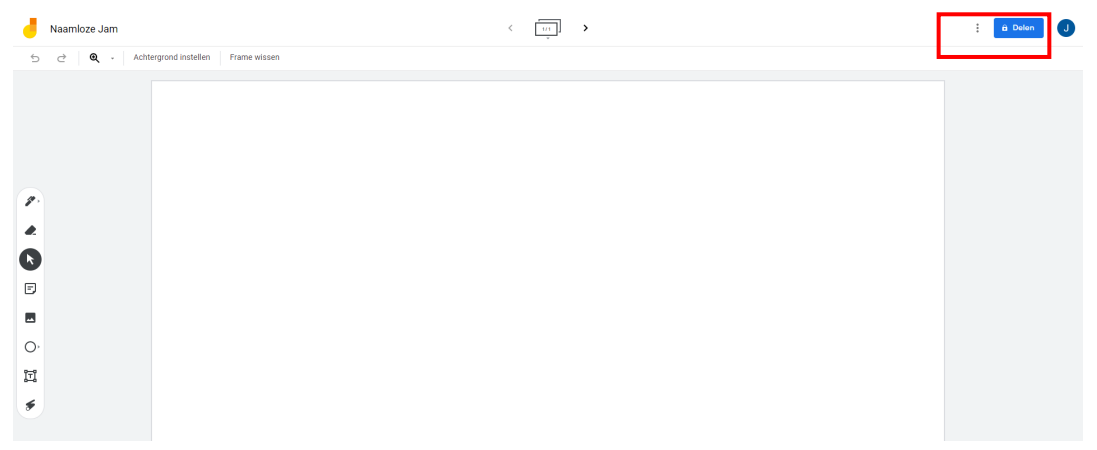

In het bovenste deel kun je e-mailadressen toevoegen. Enkel te gebruiken wanneer iedereen die je Jamboard wil laten gebruiken een google account heeft.

In dit tweede deel van het scherm zie je 'link ophalen' staan. Daaronder staat in blauwe tekst 'wijzigen in iedereen met link'. Als je daarop klikt, kun je de rechten wijzigen. Let dan op dat je aan de rechter kant van het veld dan instelt 'bewerker' ipv 'lezer'. Als je dit hebt gedaan, en je deelt de link, dan kan iedereen met de link bewerken.

Binnen ZORO kiezen we voor optie 2 – het delen van de link. Je zorgt ervoor dat je deze link plakt in de Teamschat tijdens moduledag 1 – workshop: wie zit er in mijn netwerk.

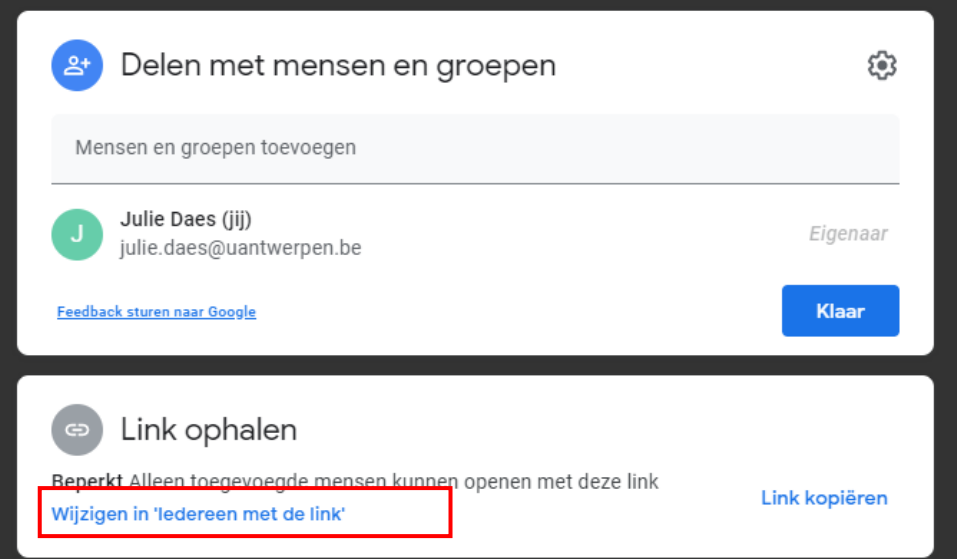

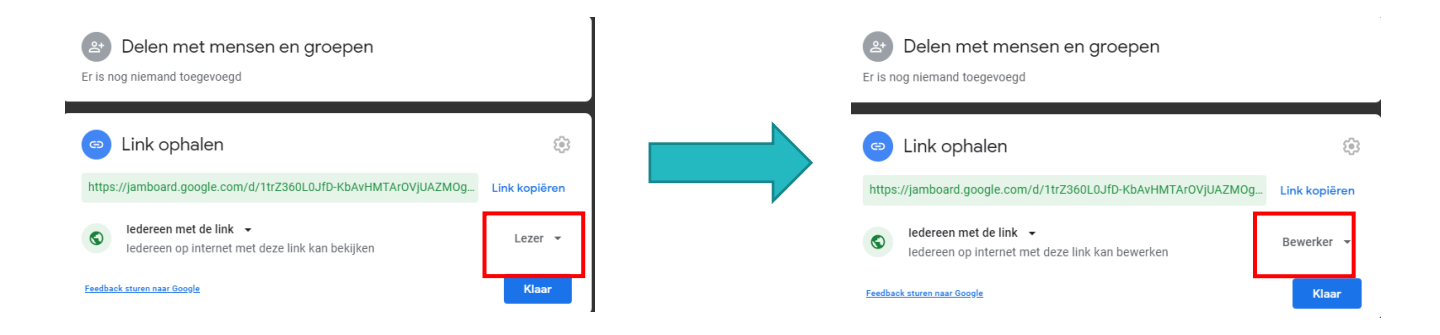